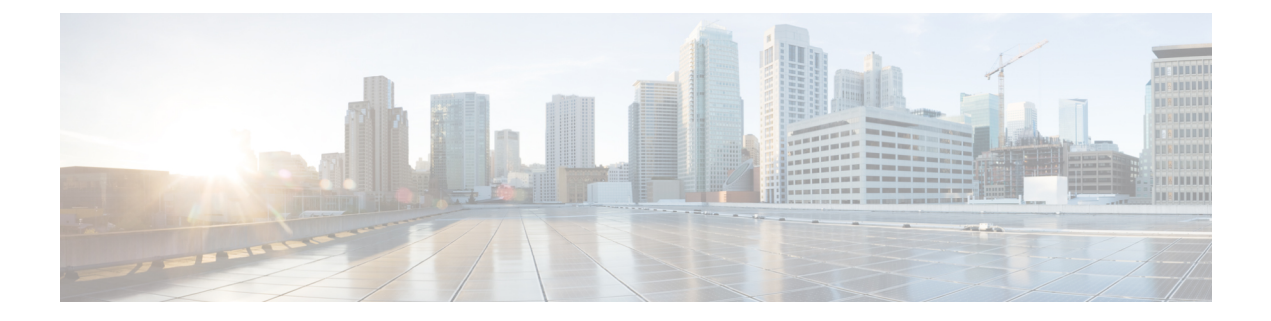

# **Installing Cisco Nexus Dashboard Fabric Controller**

This chapter contains the following sections:

- Installing Nexus [Dashboard](#page-0-0) Fabric Controller Service Using App Store, on page 1
- Installing Nexus [Dashboard](#page-1-0) Fabric Controller Service Manually, on page 2

# <span id="page-0-0"></span>**Installing Nexus Dashboard Fabric Controller Service Using App Store**

To install Cisco Nexus Dashboard Fabric Controller Release 12.1.2e in an existing Cisco Nexus Dashboard cluster, perform the following steps:

#### **Before you begin**

- Ensure that you've installed the required form factor of Cisco Nexus Dashboard. For instructions, refer to Cisco Nexus Dashboard [Deployment](https://www.cisco.com/c/en/us/td/docs/dcn/nd/2x/deployment/cisco-nexus-dashboard-deployment-guide-231/nd-deploy-overview-23x.html) Guide.
- Ensure that you meet the requirements and guidelines described in [Prerequisites](cisco-ndfc-install-and-upgrade-guide-1212_chapter3.pdf#nameddest=unique_13).
- The Cisco DC App Center must be reachable from the Nexus Dashboard via the Management Network directly or using a proxy configuration. Nexus Dashboard proxy configuration is described in the [Cisco](https://www.cisco.com/c/en/us/td/docs/dcn/nd/2x/user-guide-23/cisco-nexus-dashboard-user-guide-231.html) Nexus [Dashboard](https://www.cisco.com/c/en/us/td/docs/dcn/nd/2x/user-guide-23/cisco-nexus-dashboard-user-guide-231.html) User Guide.

If you are unable to establish the connection to the DC App Center, skip this section and follow the steps described in Installing Nexus [Dashboard](#page-1-0) Fabric Controller Service Manually, on page 2.

• Ensure that the services are allocated with IP pool addresses on the Cisco Nexus Dashboard. For more information, refer to *Cluster Configuration* section in Cisco Nexus [Dashboard](https://www.cisco.com/c/en/us/td/docs/dcn/nd/2x/user-guide-23/cisco-nexus-dashboard-user-guide-231.html) User Guide.

## **Procedure**

- **Step 1** Launch the Cisco **Nexus Dashboard** Web UI using appropriate credentials.
- **Step 2** Click on **Admin Console > Services** menu in the left navigation pane to open the Services Catalog window.
- **Step 3** On the **App Store** tab, identify the Nexus Dashboard Fabric Controller Release 12.1.2e card and click **Install**.

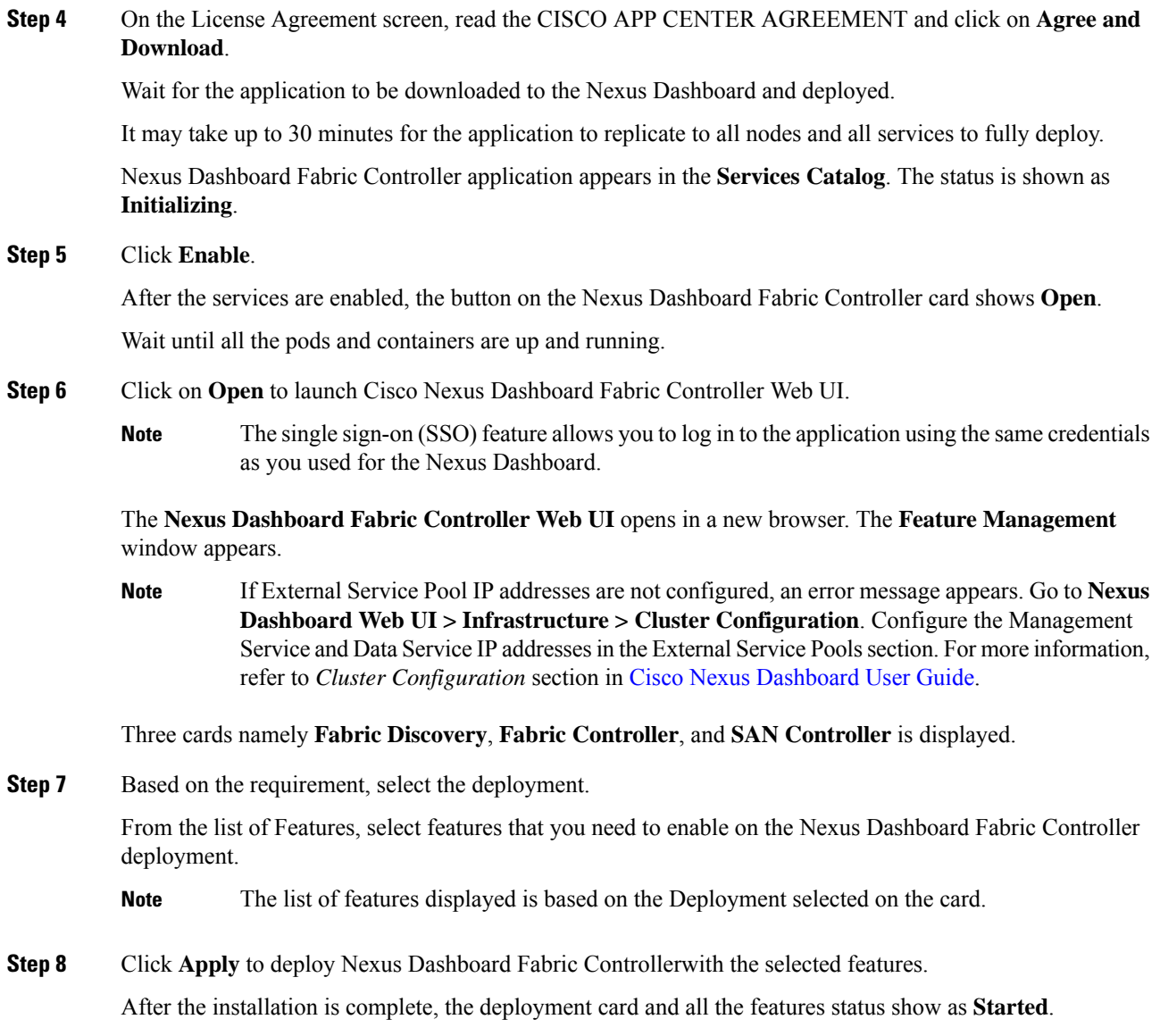

# <span id="page-1-0"></span>**Installing Nexus Dashboard Fabric Controller Service Manually**

To manually upload and install Cisco Nexus Dashboard Fabric Controller Release 12.1.2e in an existing Cisco Nexus Dashboard cluster, perform the following steps:

### **Before you begin**

- Ensure that you've installed the required form factor of Cisco Nexus Dashboard. For instructions, refer to Cisco Nexus Dashboard [Deployment](https://www.cisco.com/c/en/us/td/docs/dcn/nd/2x/deployment/cisco-nexus-dashboard-deployment-guide-231/nd-deploy-overview-23x.html) Guide.
- Ensure that you meet the requirements and guidelines described in [Prerequisites](cisco-ndfc-install-and-upgrade-guide-1212_chapter3.pdf#nameddest=unique_13).

• Ensure that the services are allocated with IP pool addresses on the Cisco Nexus Dashboard. For more information, refer to *Cluster Configuration* section in Cisco Nexus [Dashboard](https://www.cisco.com/c/en/us/td/docs/dcn/nd/2x/user-guide-23/cisco-nexus-dashboard-user-guide-231.html) User Guide.

### **Procedure**

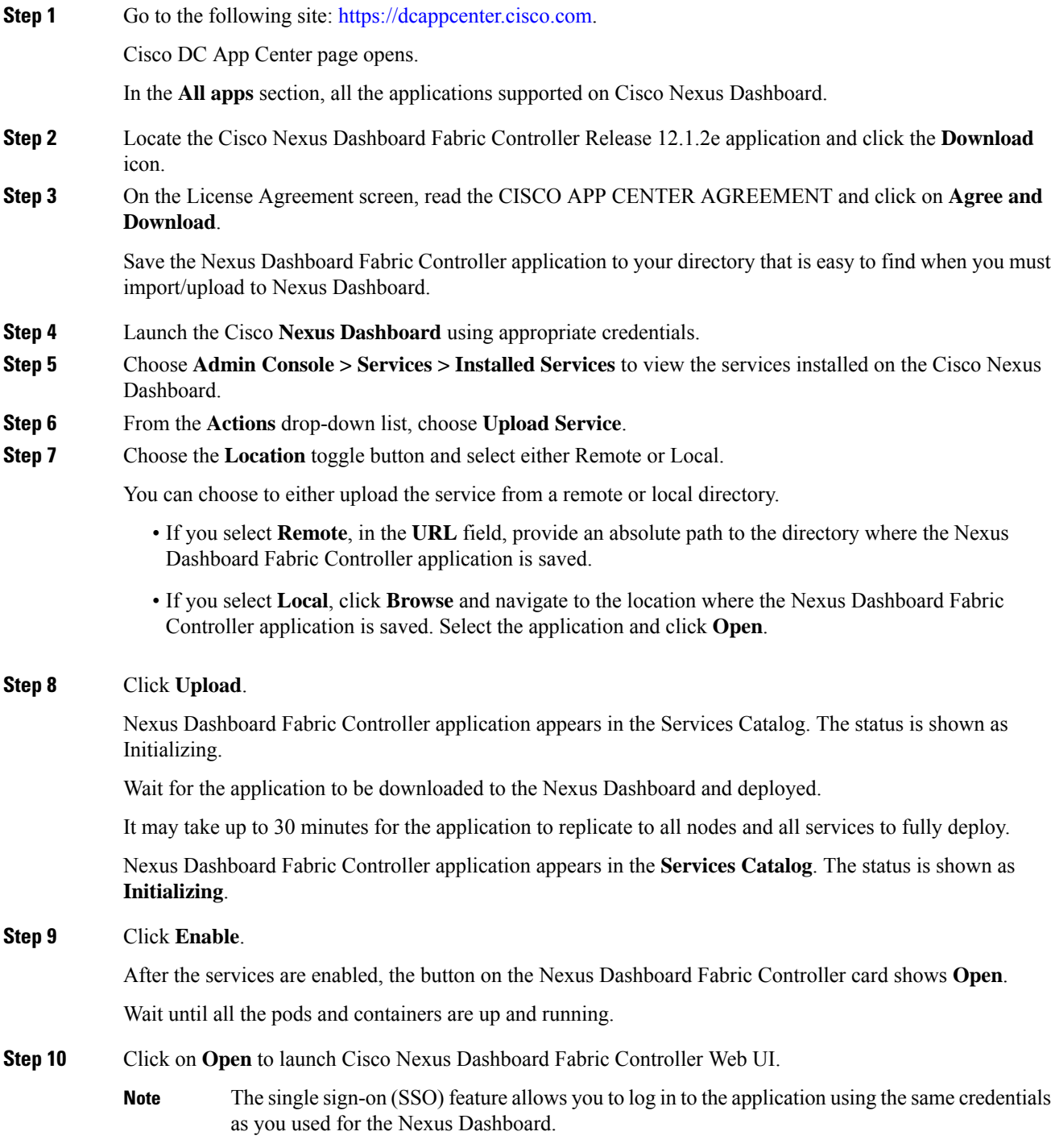

The **Nexus Dashboard Fabric Controller Web UI** opens in a new browser. The **Feature Management** window appears.

If External Service Pool IP addresses are not configured, an error message appears. Go to **Nexus Dashboard Web UI > Infrastructure > Cluster Configuration**. Configure the Management Service and Data Service IP addresses in the External Service Pools section. For more information, refer to *Cluster Configuration* section in Cisco Nexus [Dashboard](https://www.cisco.com/c/en/us/td/docs/dcn/nd/2x/user-guide-23/cisco-nexus-dashboard-user-guide-231.html) User Guide. **Note**

Three cards namely **Fabric Discovery**, **Fabric Controller**, and **SAN Controller** is displayed.

**Step 11** Based on the requirement, select the deployment.

From the list of Features, select features that you need to enable on the Nexus Dashboard Fabric Controller deployment.

- **Note** The list of features displayed is based on the Deployment selected on the card.
- **Step 12** Click **Apply** to deploy Nexus Dashboard Fabric Controller with the selected features.

After the installation is complete, the deployment card and all the features status show as **Started**.